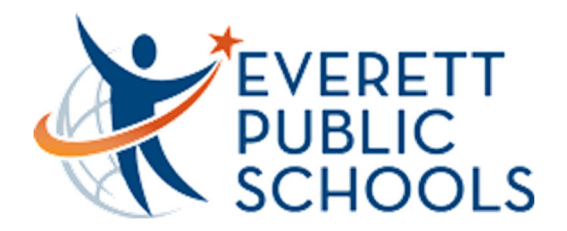

# Assessment & Research i-Ready Diagnostic At Home

## **How does my student log on?**

Your student will click on i-Ready from the Students page on our district website and log in via their district username and password. If your student is using an iPad, you will need to download both the i-Ready app and the Clever app. Instructions are attached.

- If your student cannot remember their password, please email  $\text{Im}Q$  everttsd org or call 425-385-4200.
- If your student has not yet taken the diagnostic, please contact your student's teacher to have them assign it.

### **What is the diagnostic and how can I help my student?**

- The diagnostic is designed to determine what your child knows and doesn't yet know. It is not like a standard assessment.
- The diagnostic is a computer adaptive test, so as your student answers a question correctly, they will get a harder question; if your student answers a question incorrectly, they will get an easier question. In that way, the test will zero in more accurately on your student's learning level.
- You student will find this test challenging, and that's okay. Your student will see questions on material he or she has not yet learned. In this way, we can get the most accurate picture of your student's learning.
- It is important for us to know what your student is not yet able to do because the results of the diagnostic assessment determine the lessons your student will be assigned.
- Please be there to proctor the diagnostic, however your student should do the diagnostic alone without assistance, including the use of a calculator or dictionary.
- In order to accomodate parents/guardians who are working, we have extended the diagnostic window to 9:00pm.
- Once your student has completed the diagnostics, your student can begin the online lessons.
- If you have questions or problems with the diagnostic, reach out to your child's teacher, or email smccoard@everettsd.org, aschiessl@everettsd.org, cmatthews@everettsd.org, or qhennigan@everettsd.org

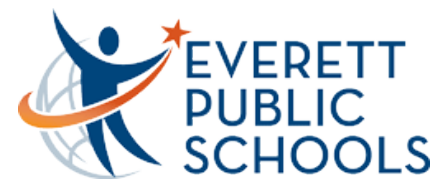

#### **On your computer:**

Navigate to www.everettsd.org, hover over **Students** and select **Student Tools**

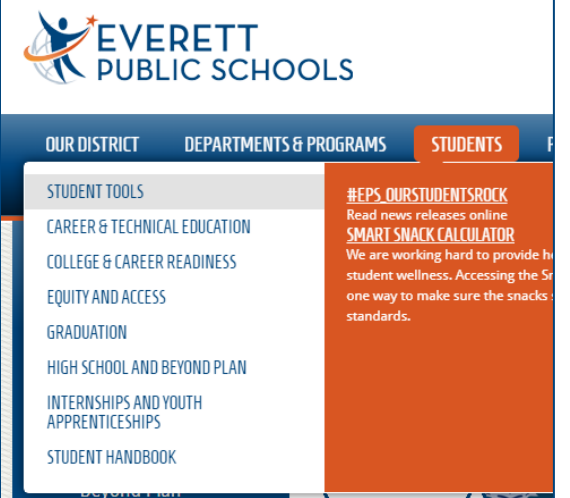

Scroll down and select the i-Ready icon

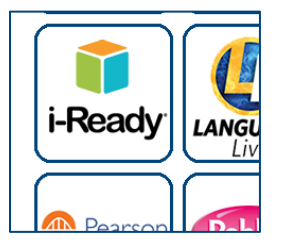

Log in to Clever with your student username and password.

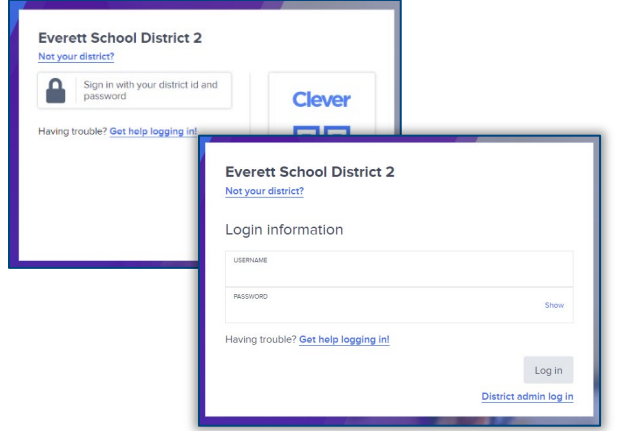

OS and browser requirements are listed in the following table:

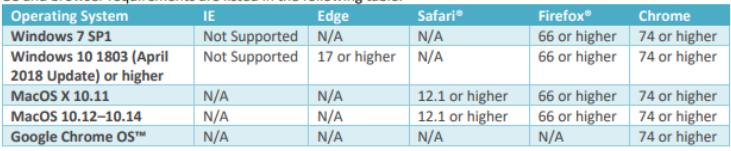

## Assessment & Research Accessing i-Ready at Home

**On your iPad (not yet supported for iPhone or android):**

Download the [i-Ready for students](https://apps.apple.com/us/app/i-ready-for-students/id1155613065#:%7E:targetText=i%2DReady%C2%AE%20for%20Students,Ready%20and%20Ready%20Classroom%20Mathematics.&targetText=Students%20must%20use%20iPads%20that%20are%20compatible%20with%20iOS%2011%20or%20above.) app and the [Clever app.](https://apps.apple.com/us/app/clever/id1134186971)

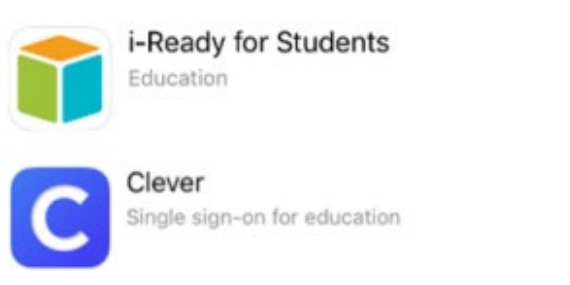

#### Click on the Clever app on your iPad and click **Log in with username/password**

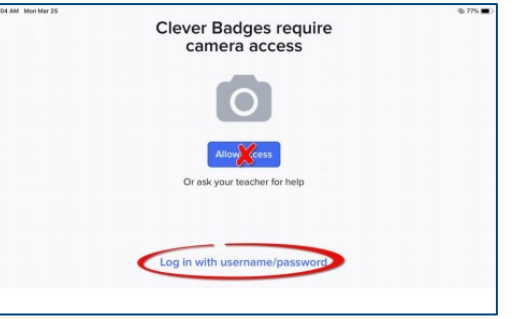

You will be directed to a webpage to log in. Select your school name from the dropdown menu, then sign in using your Student Username and Password.

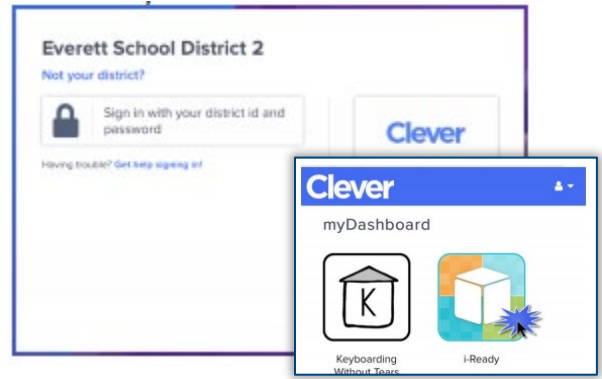

From the Clever dashboard, select the **i-Ready icon.** Follow the prompt to open in i-Ready.

It is important to make sure there are no system updates for your iPad, and no app updates for either Clever or i-Ready for the apps to function properly.